#### 1. По ссылке <https://academy.inaqa.com/> открыть главную страницу

#### Академии InAQA и нажать кнопку Вход

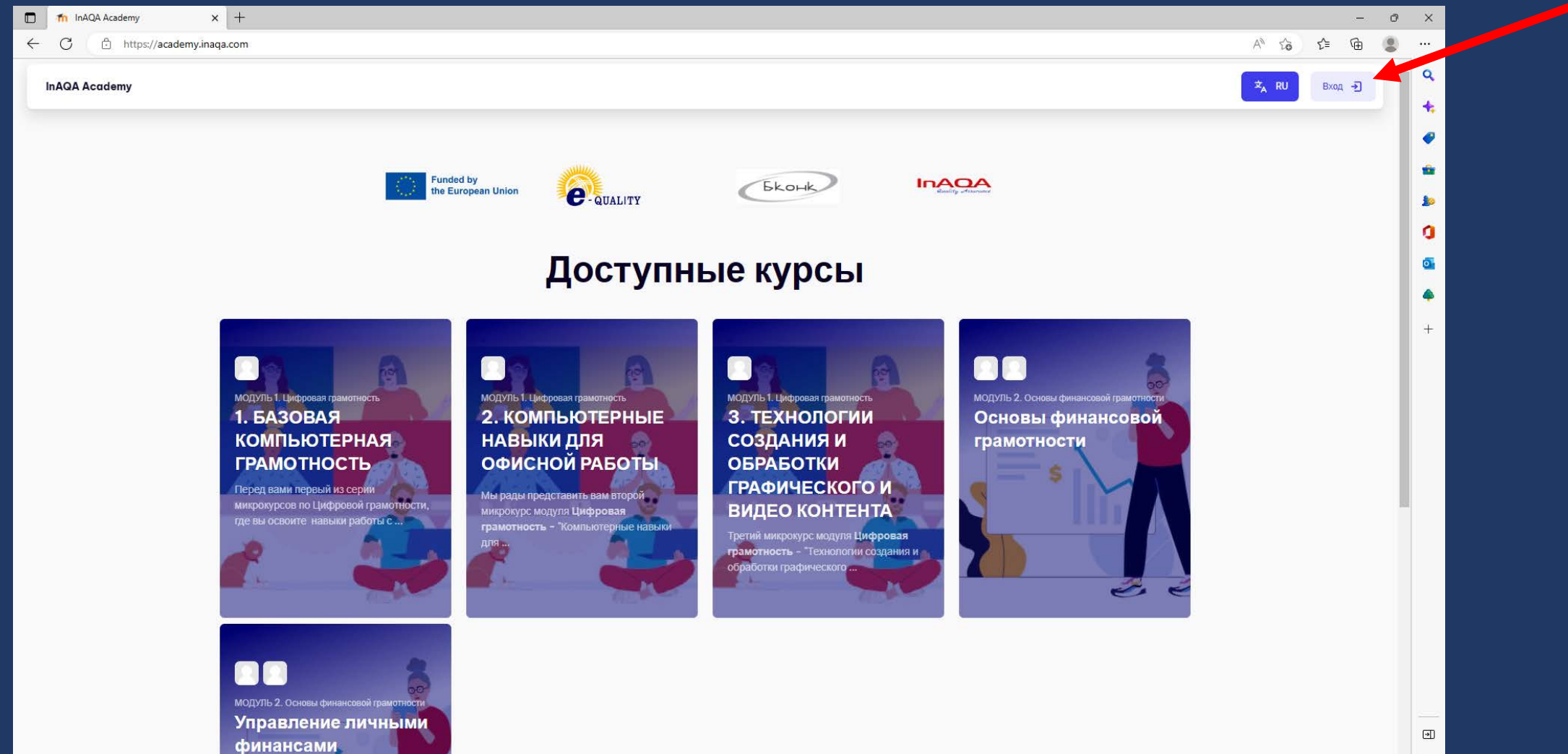

## 2. Нажать кнопку Создать учетную запись

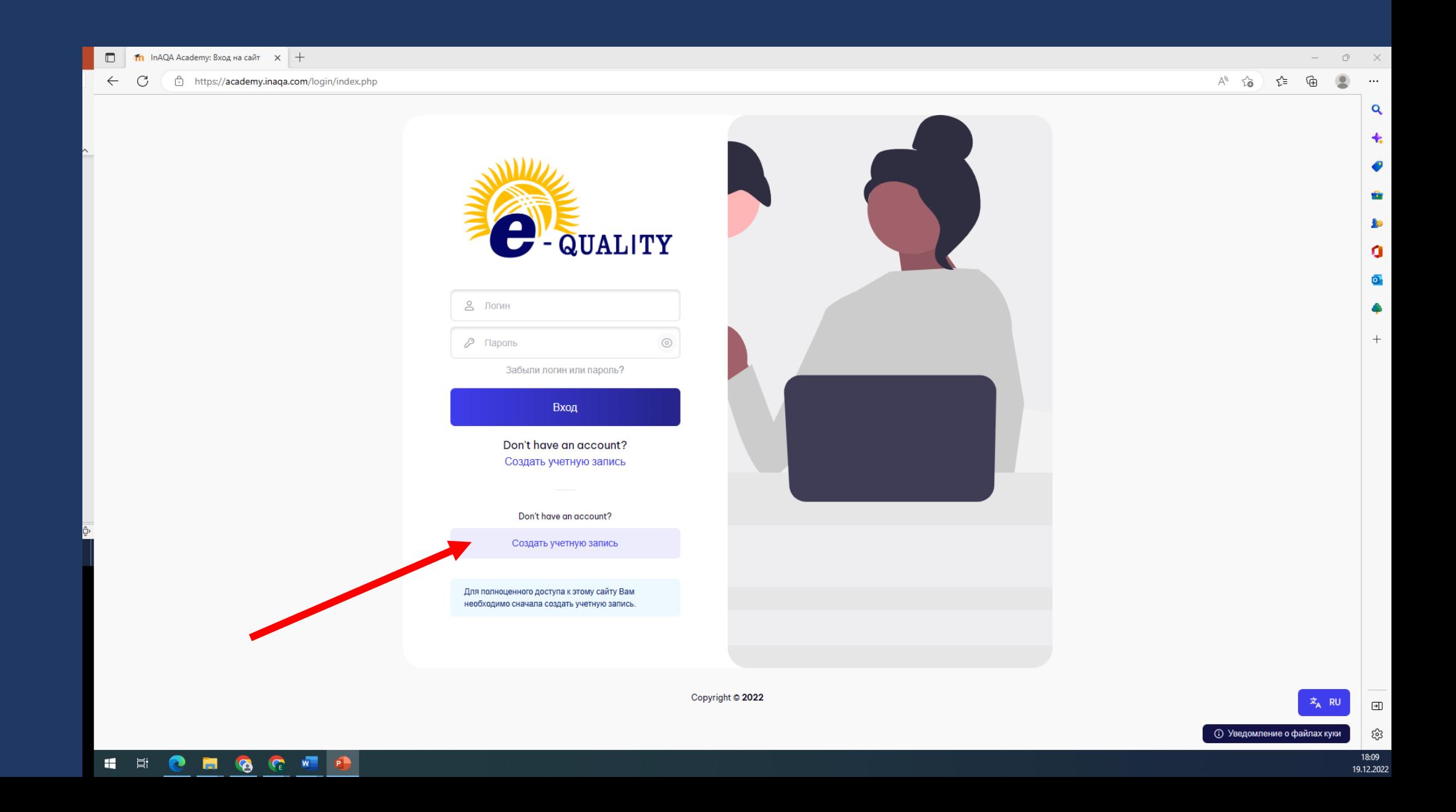

### 3. Ознакомиться с «Политикой сайта» и нажать Далее

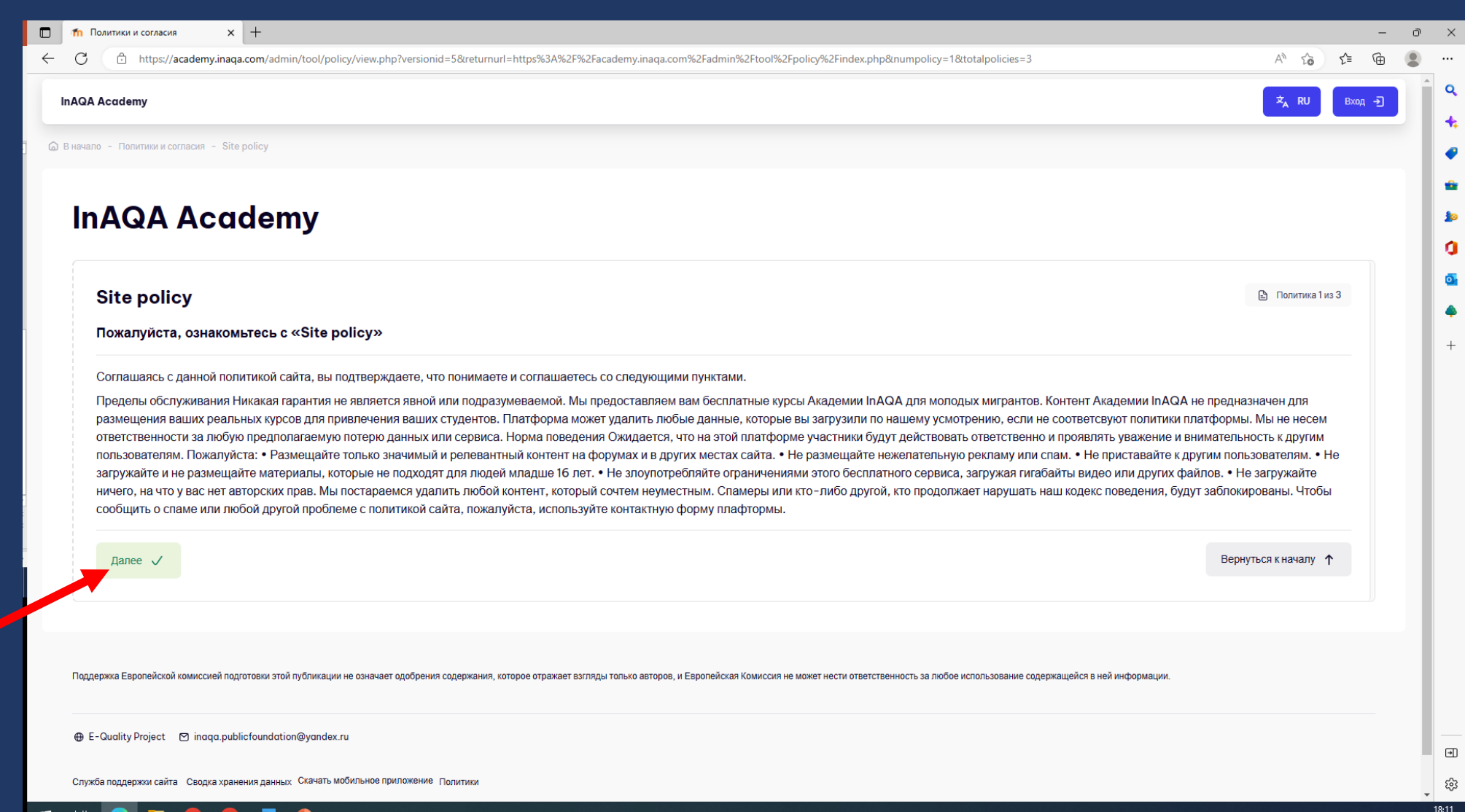

# 4. Ознакомиться с «Политикой в отношении обработки персональных данных и конфиденциальности» сайта и нажать Далее

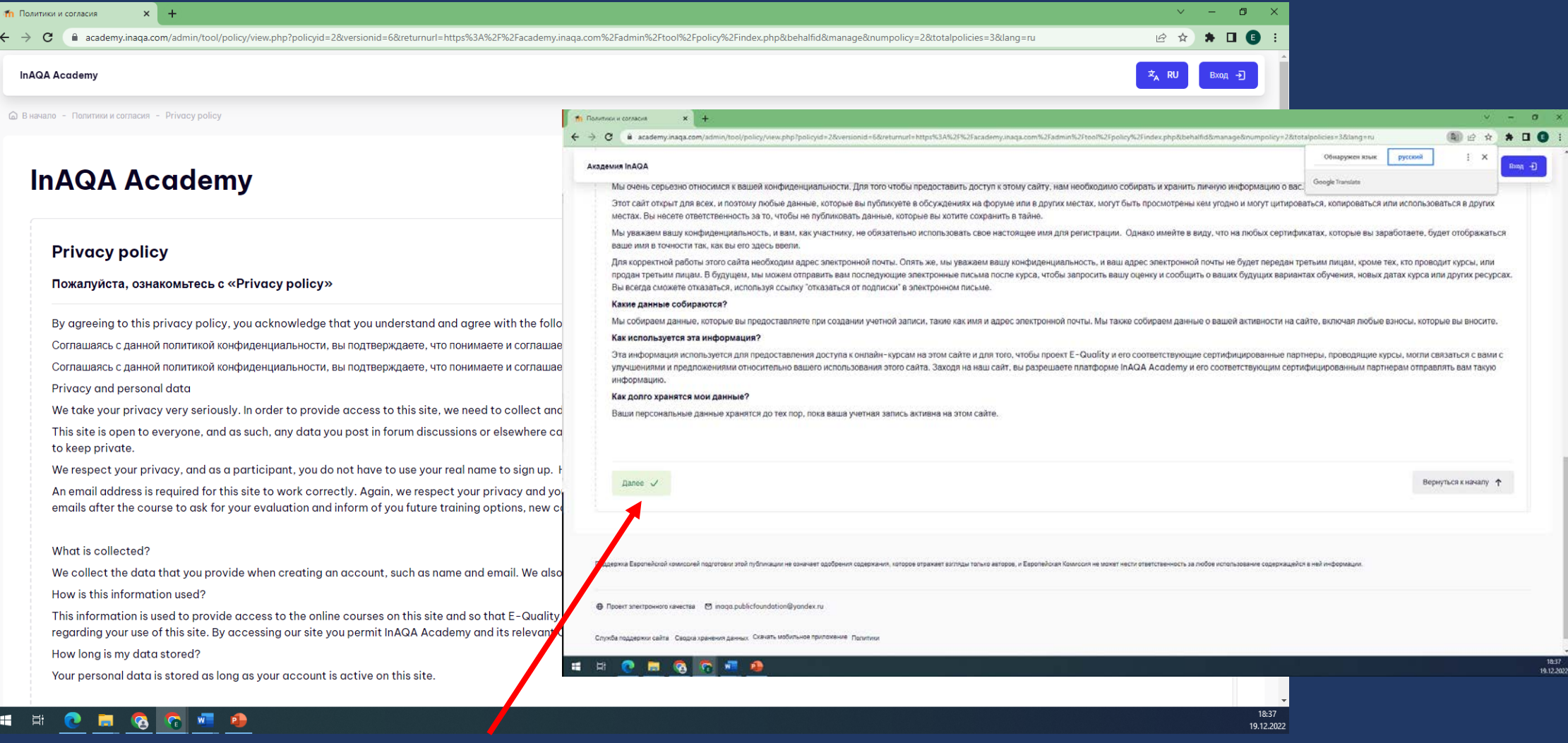

### 5. Ознакомиться с «Другой политикой» сайта и нажать Далее

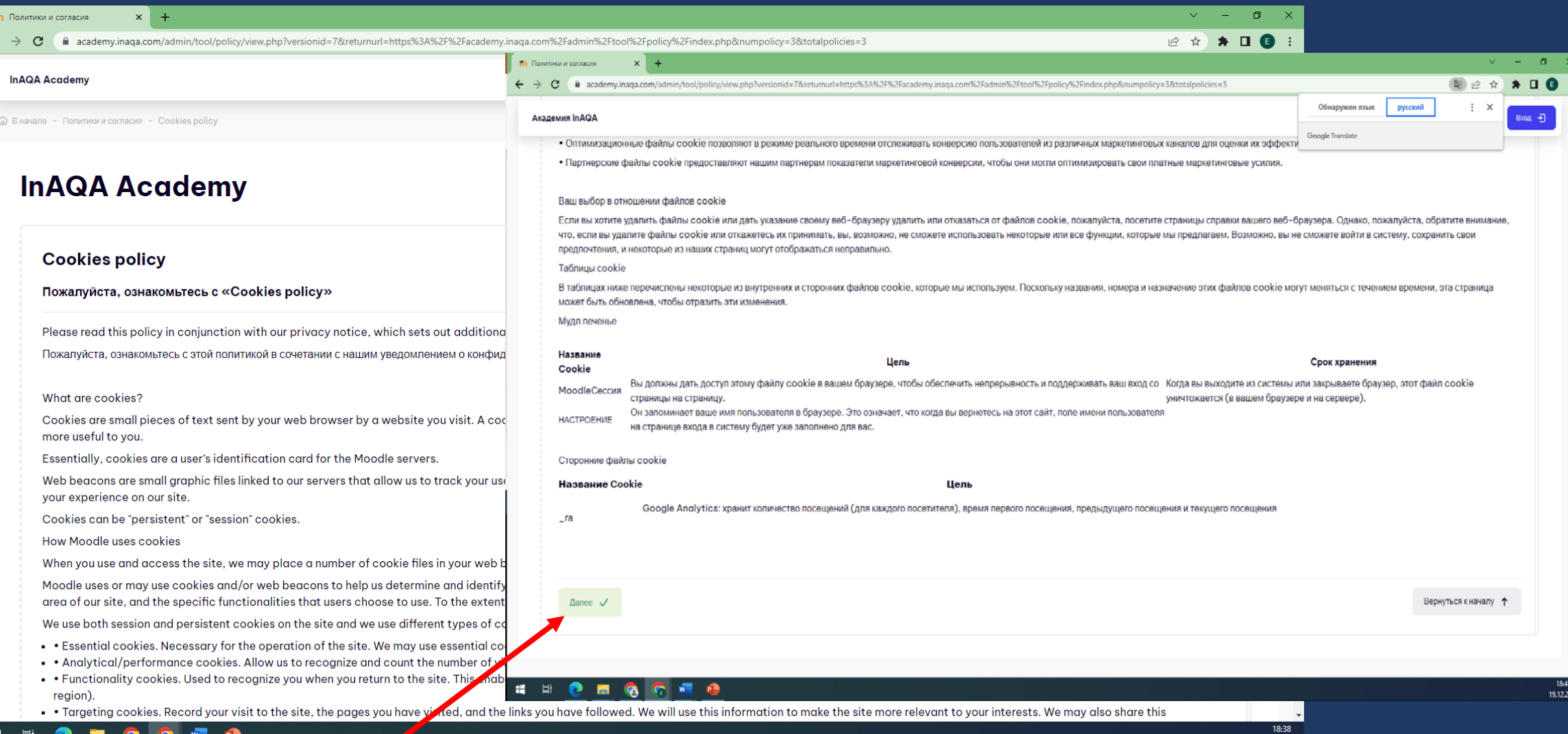

9.12.2022

# 6. При согласии со всеми политиками сайта подтвердить это и

#### нажать Далее

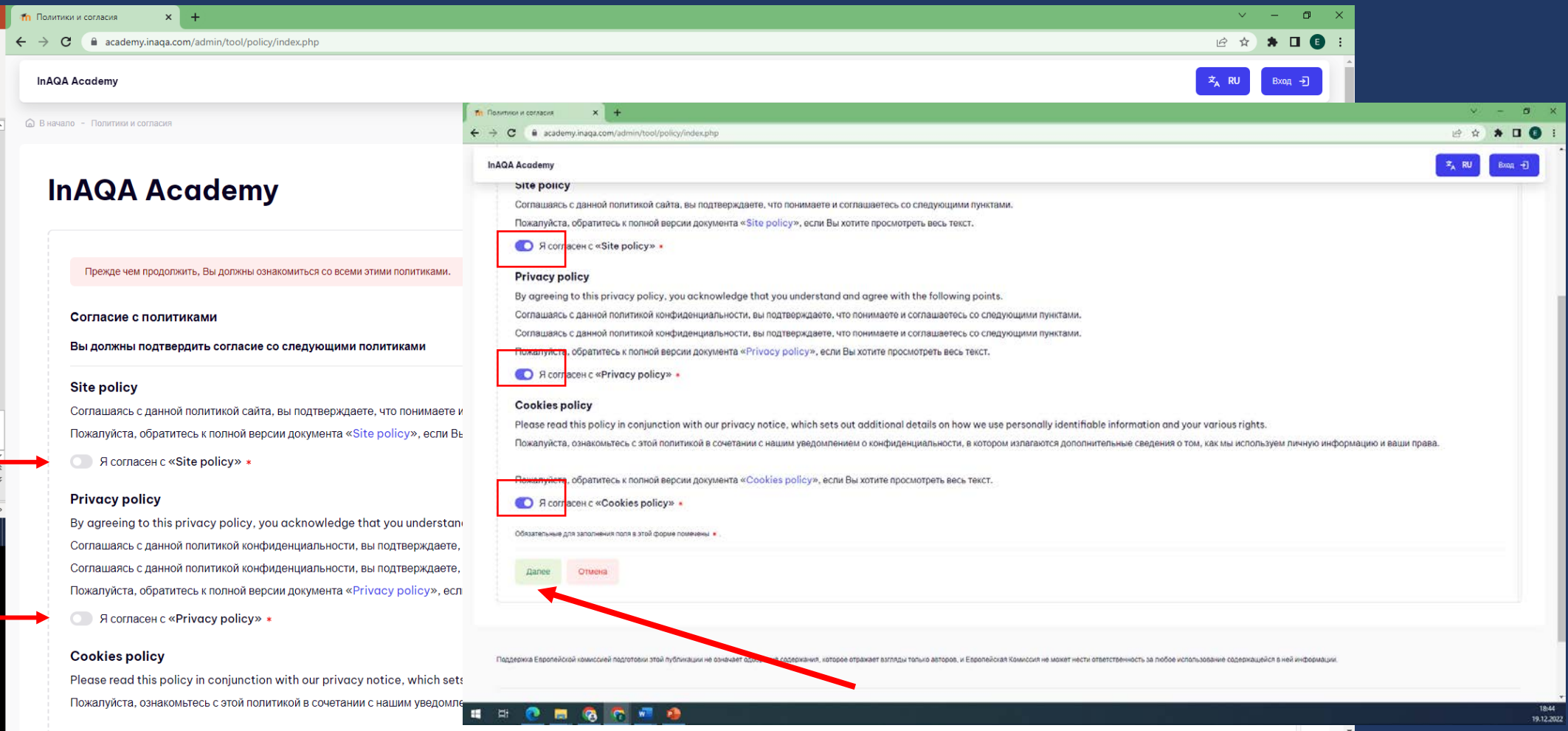

18:43

19.12.2022

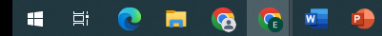

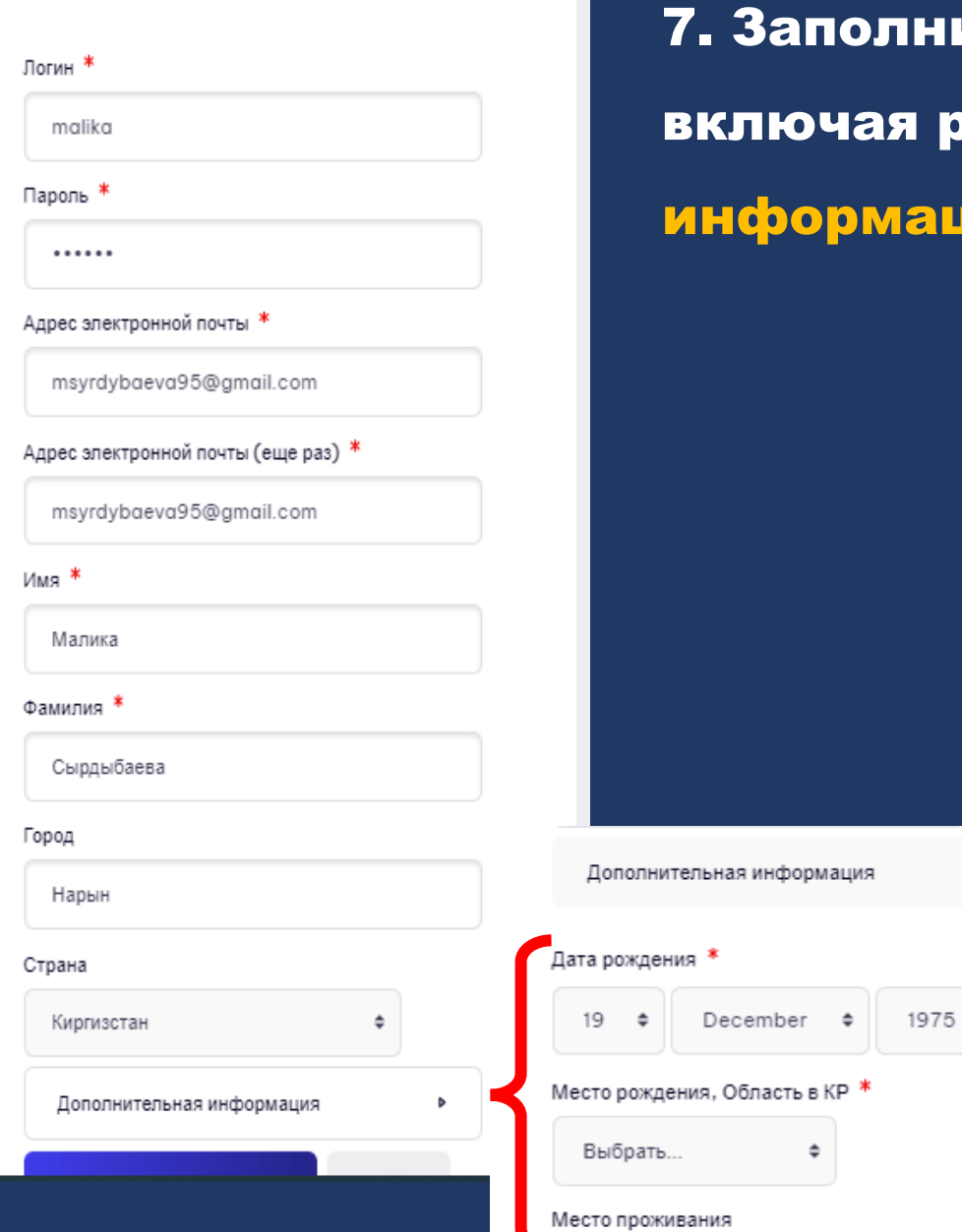

1нить форму регистрации я раздел <mark>Дополнительная</mark> **иция** 

 $\qquad \qquad \qquad \qquad \qquad \qquad \qquad \qquad \qquad \qquad$ 

÷

## . После заполнения формы регистрации нажать Создать мой новый аккаунт

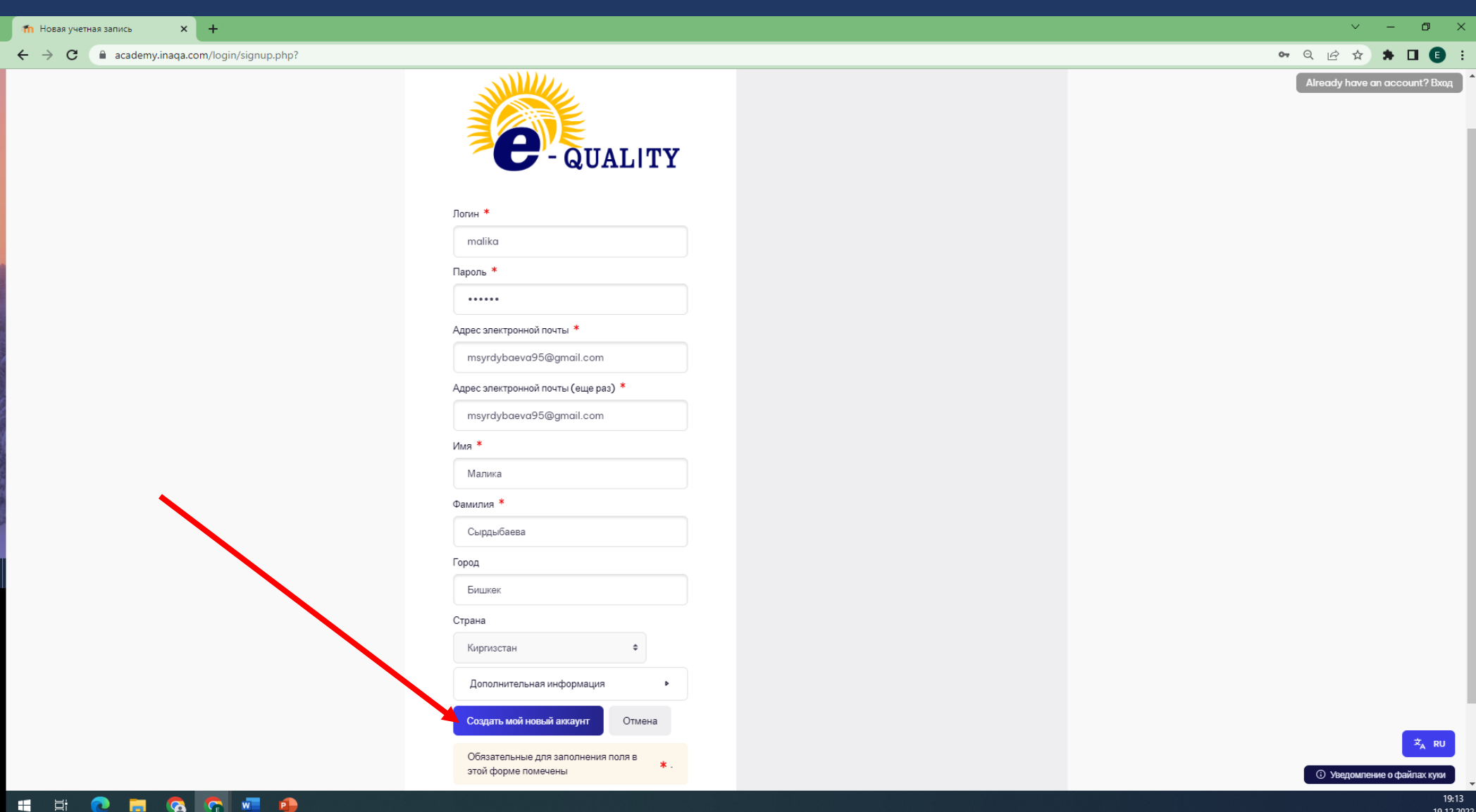

### 9. Затем вам будет предложено проверить свою почту

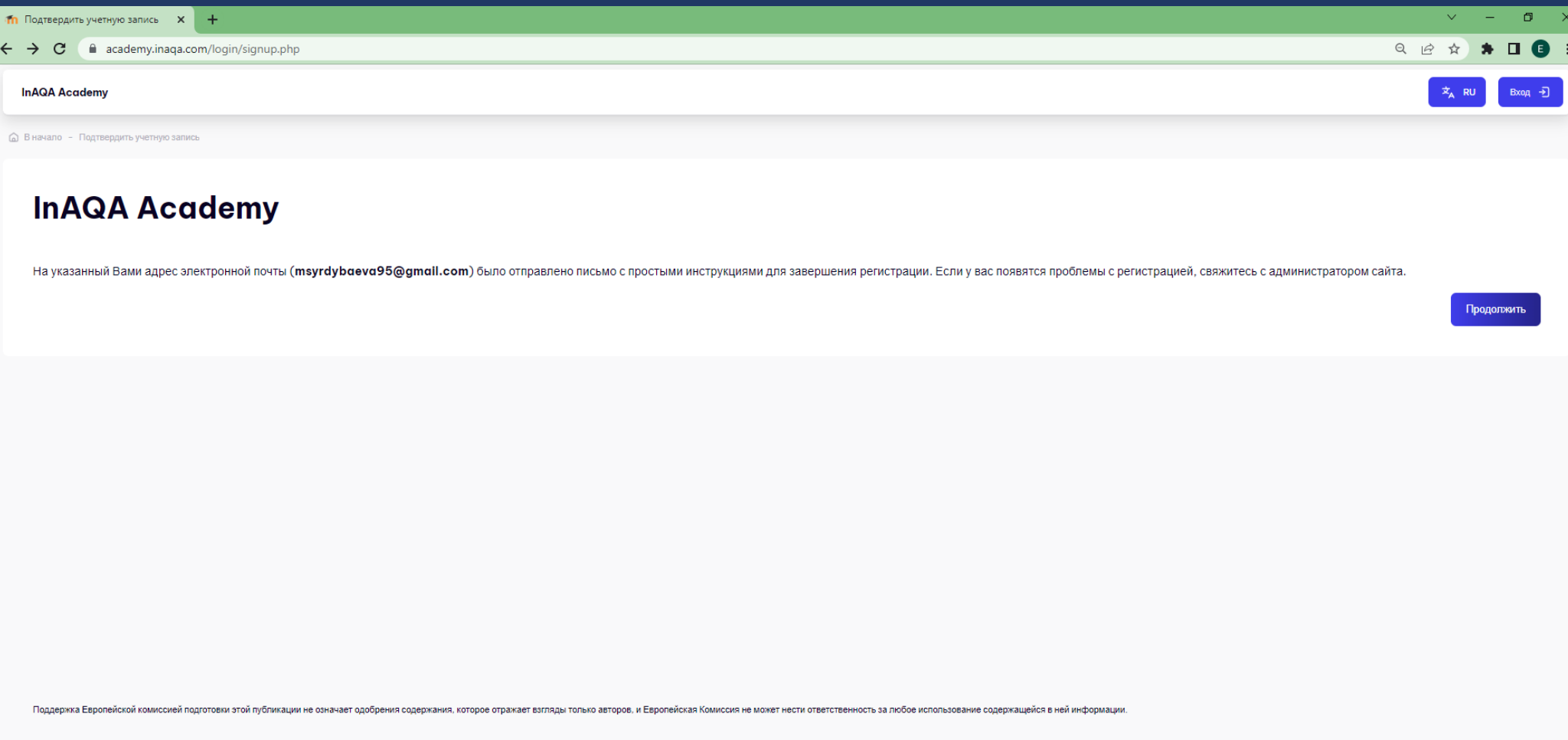

⊕ E-Quality Project [2] inaqa.publicfoundation@yandex.ru

# 10. На почту, указанную при регистрации, придёт письмо о подтверждении учетной записи

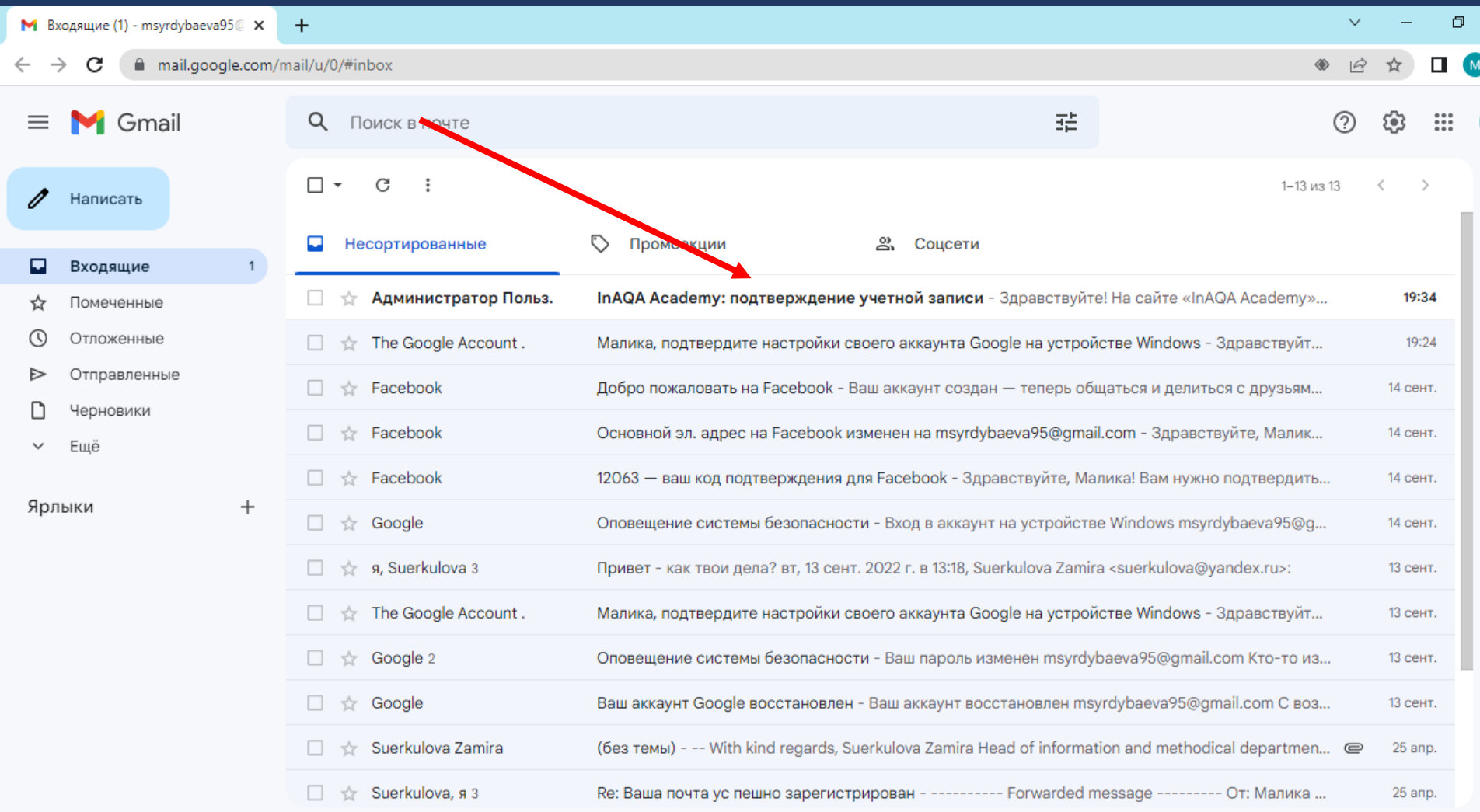

# 11. Для подтверждения новой учетной записи необходимо пройти по предложенной ссылке

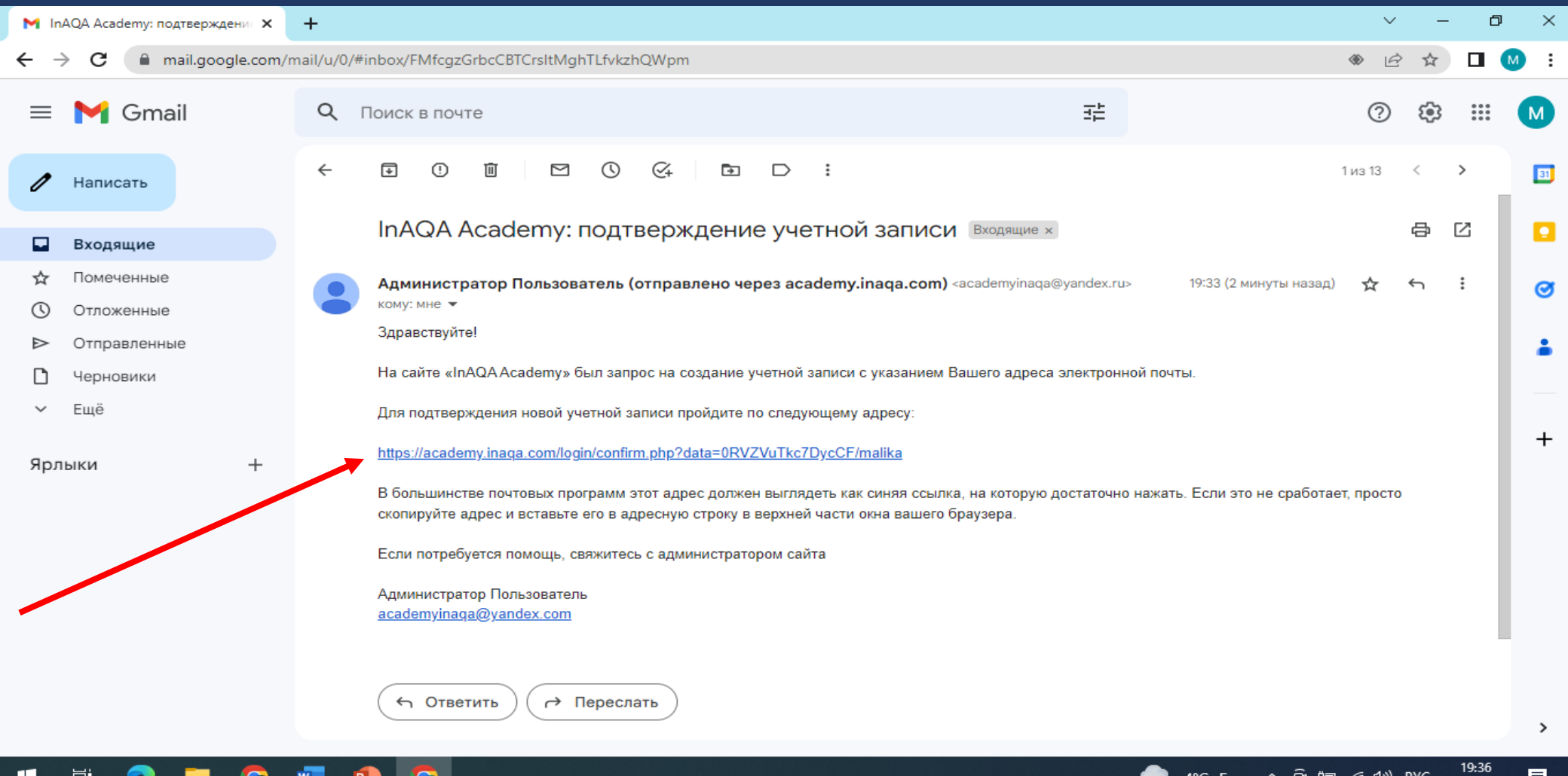

### 12. Для работы с курсами академии InAQA нажать кнопку Продолжить

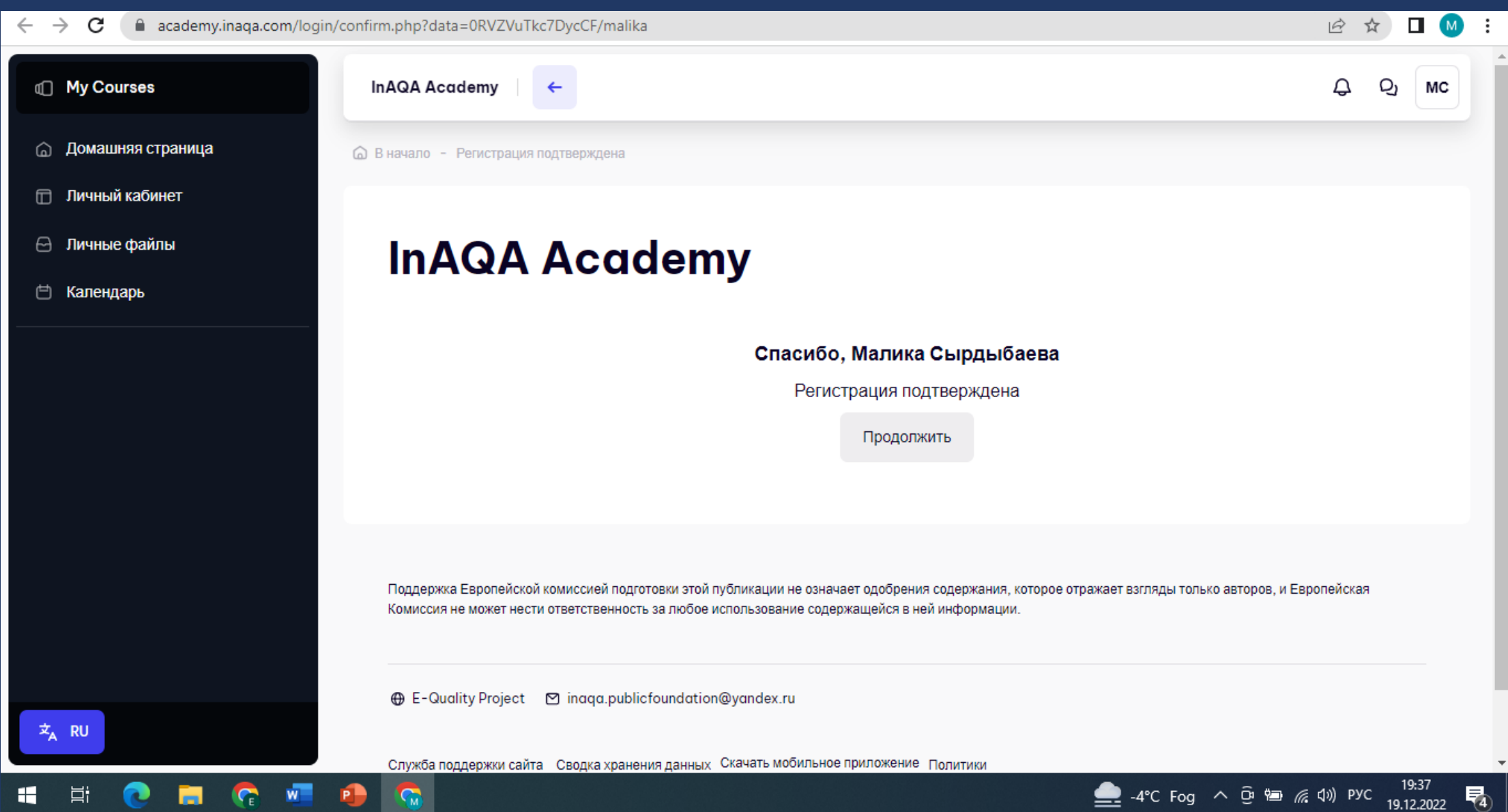

物

草

Чū

н

#### 13. Теперь можно начать обучение на любом из предложенных курсов

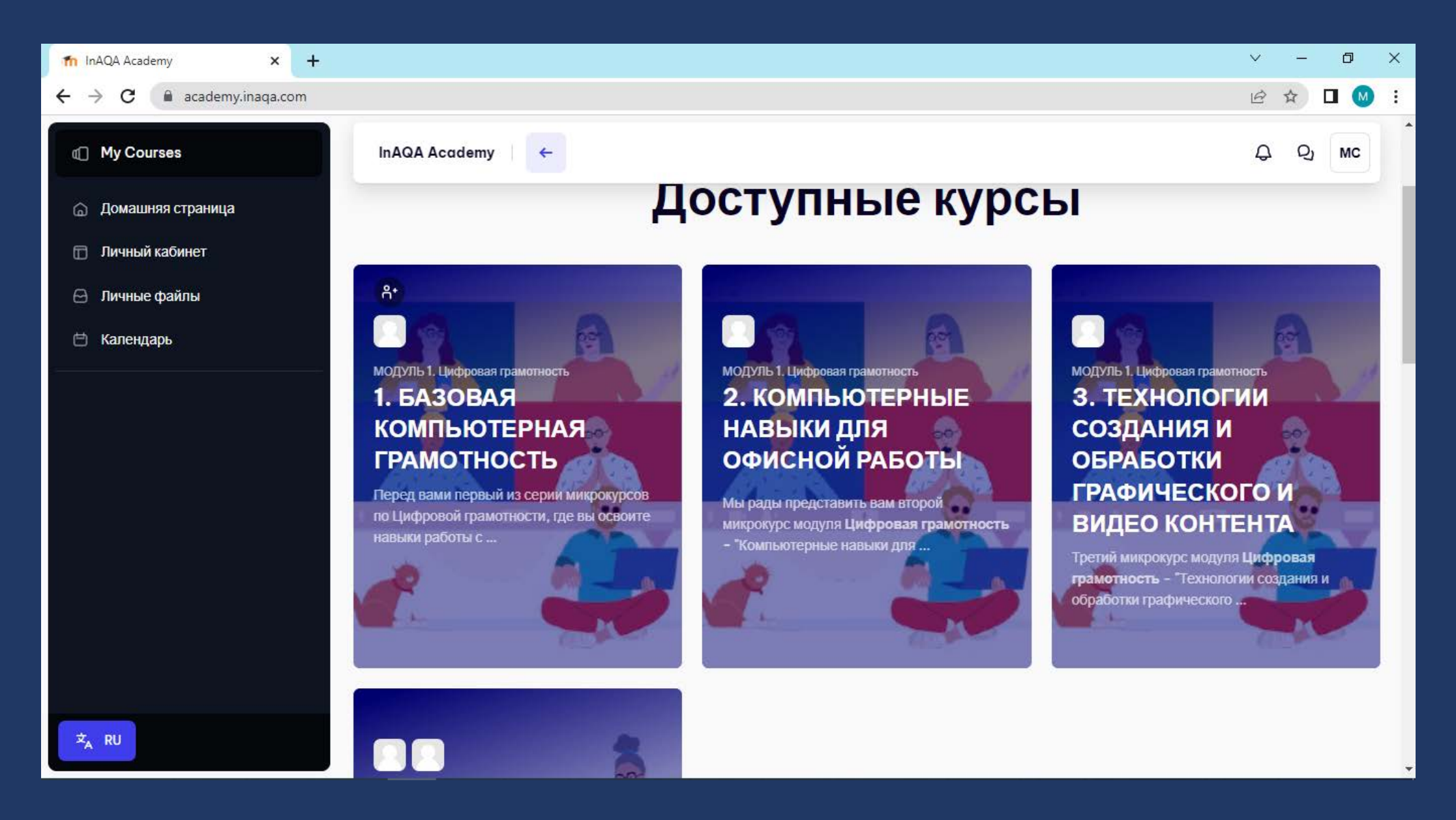